# Importing IntroToAndroidSecurity VM into Virtualization Software

This guide will show you how to download and install the IntroToAndroidSecurity VM to VirtualBox (or VMWare if you prefer).

Let's get started!

1. Download the VM from Source Forge here → IntroAndroidSecurity download | [SourceForge.net](https://sourceforge.net/projects/introandroidsecurity/)

Select the 1.1.2 release as this is the latest version

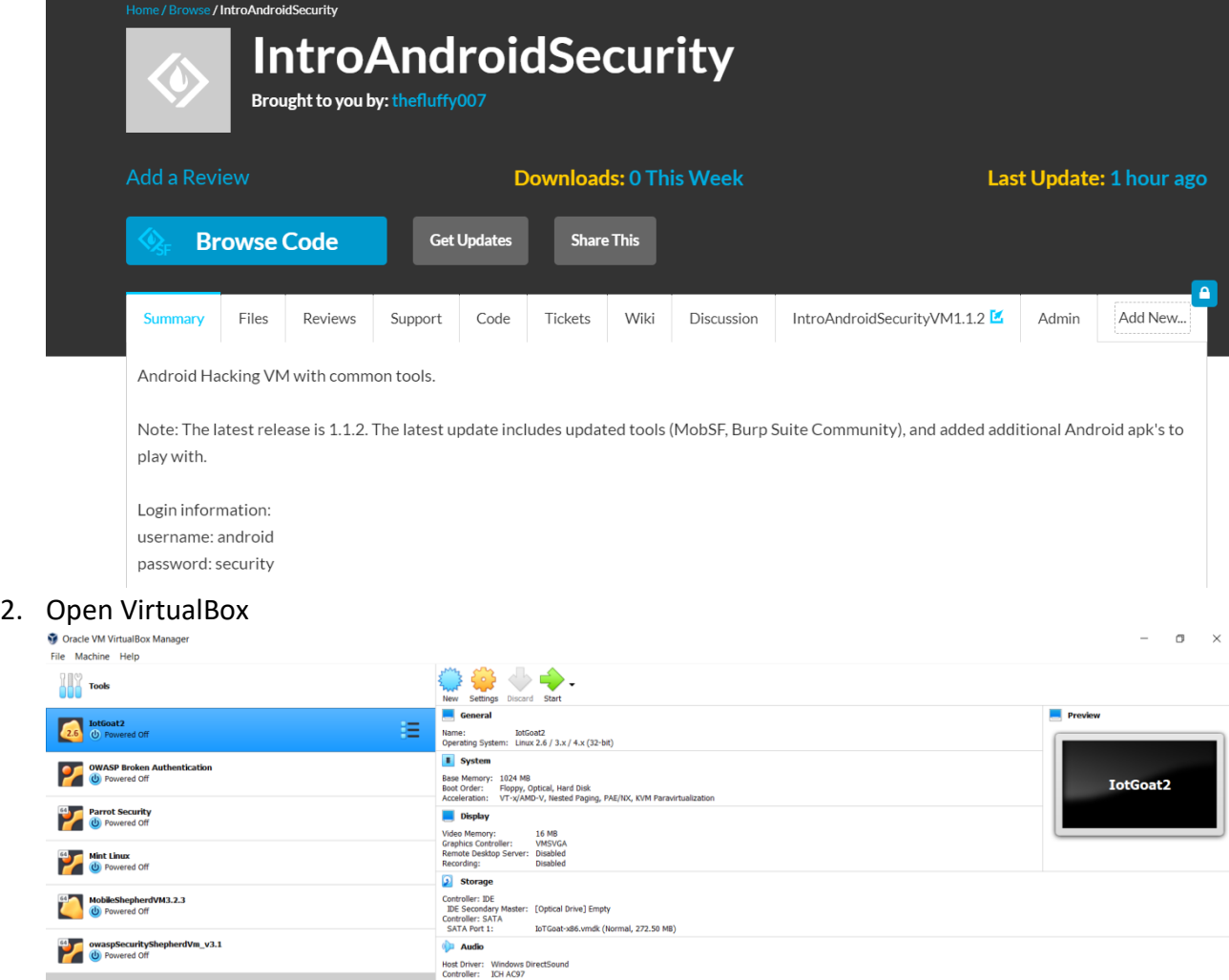

Note your home screen will look different as I have previously installed/created virtual machines on my computer

3. Click on **File** → **Import Appliance**

## T Oracle VM VirtualBox Manager

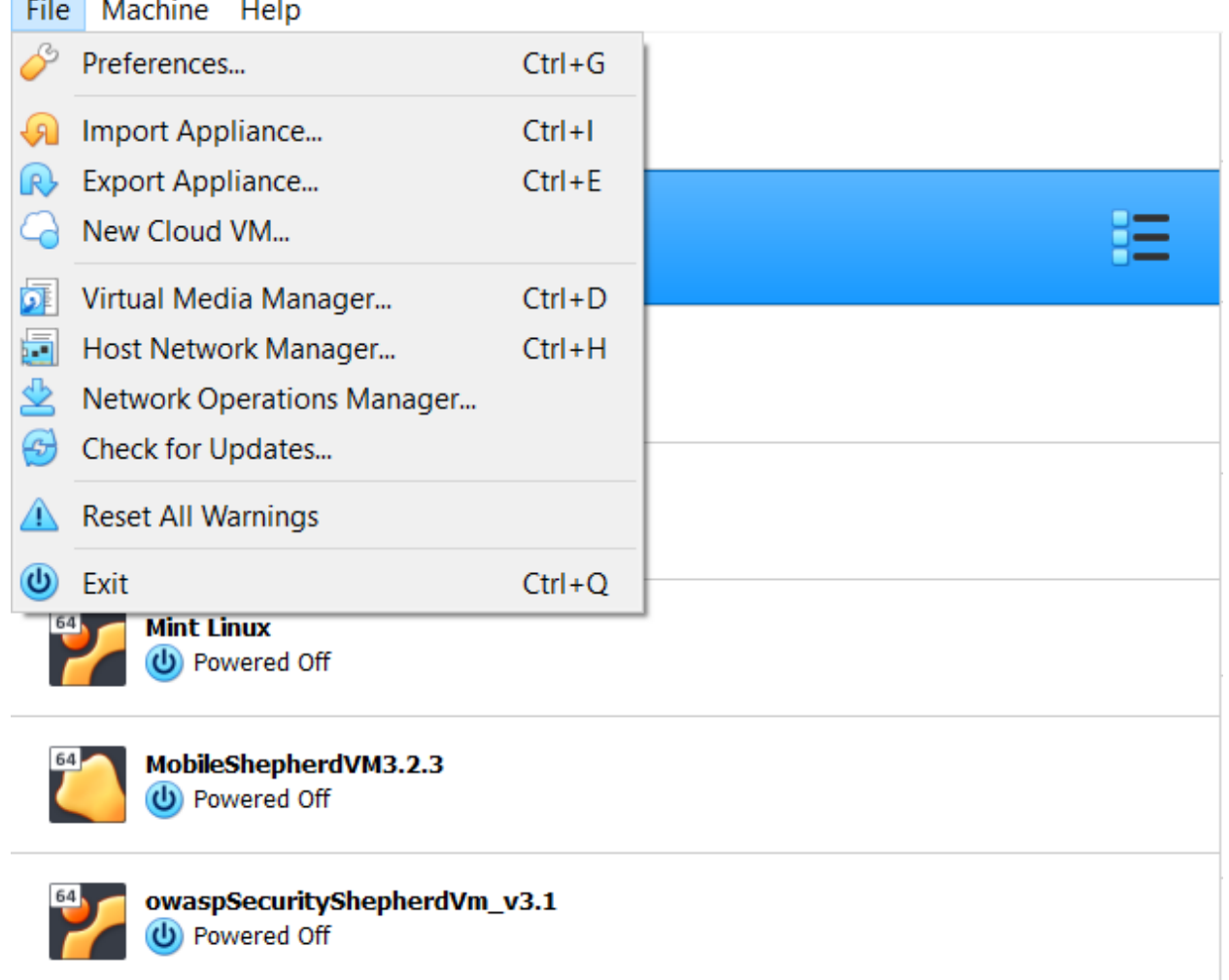

4. The following screen will appear:

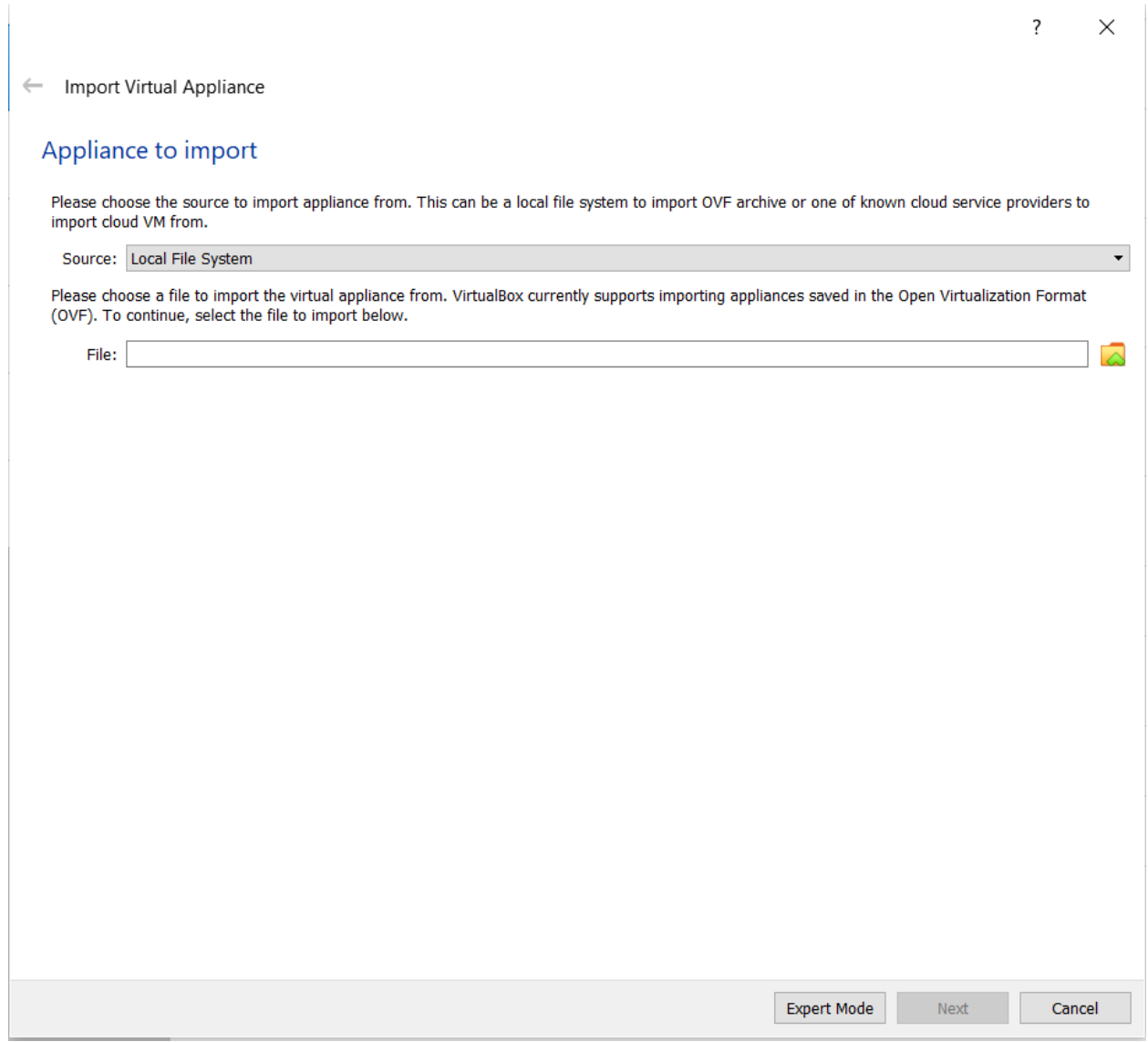

Under the file section, click on the folder on the right

5. Navigate to where you saved the VM in Step 1

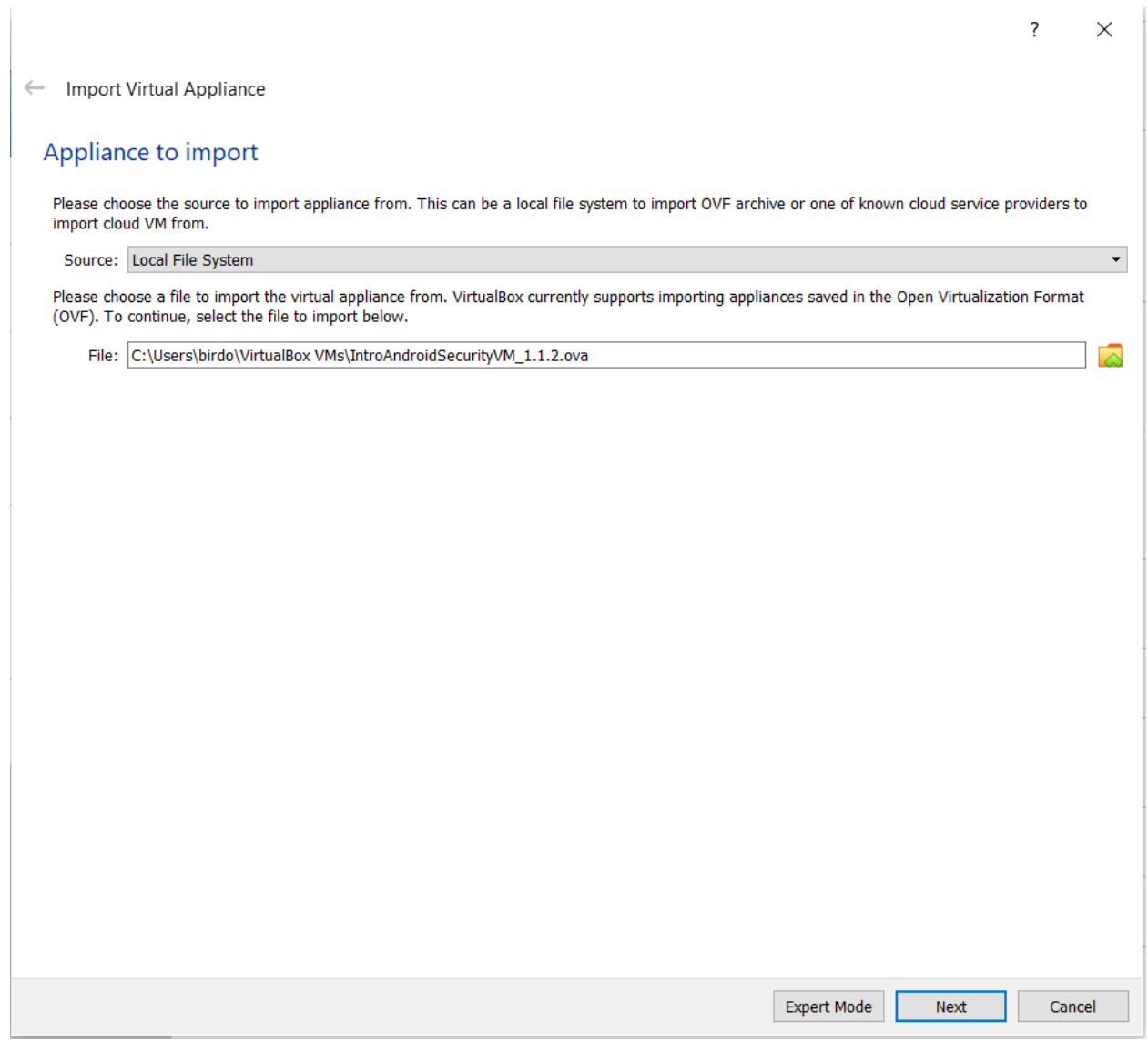

In my case, the VM was saved in my documents folder (see above screenshot)

- 6. Press Next
- 7. The next screen will show the properties of the virtual machine.

#### ← Import Virtual Appliance

### **Appliance settings**

These are the virtual machines contained in the appliance and the suggested settings of the imported VirtualBox machines. You can change many of the<br>properties shown by double-clicking on the items and disable others using

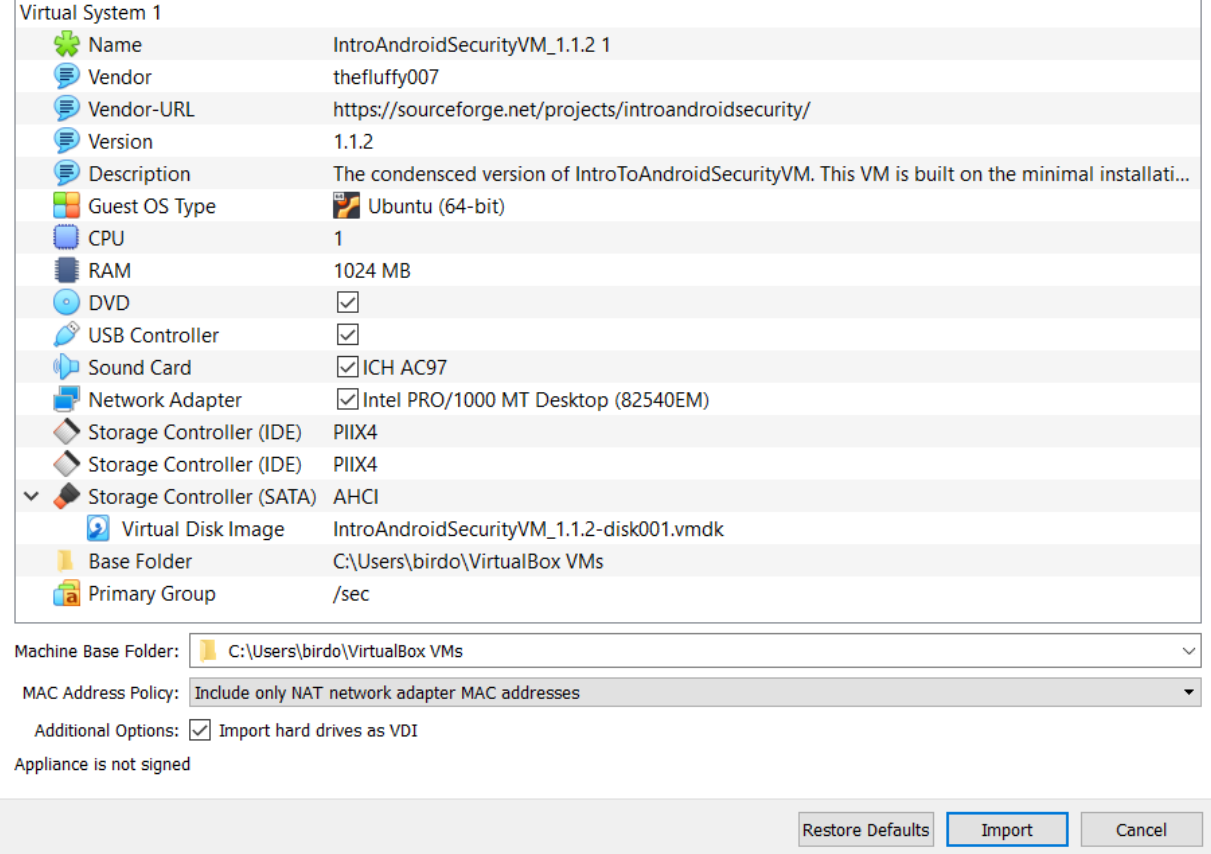

- 8. Press Import. Depending on your computer's RAM and processor. This can take a few minutes (3-5) or more.
- 9. Once the VM has been imported then it will show on the left-hand side of the pane.

 $\overline{\cdot}$ 

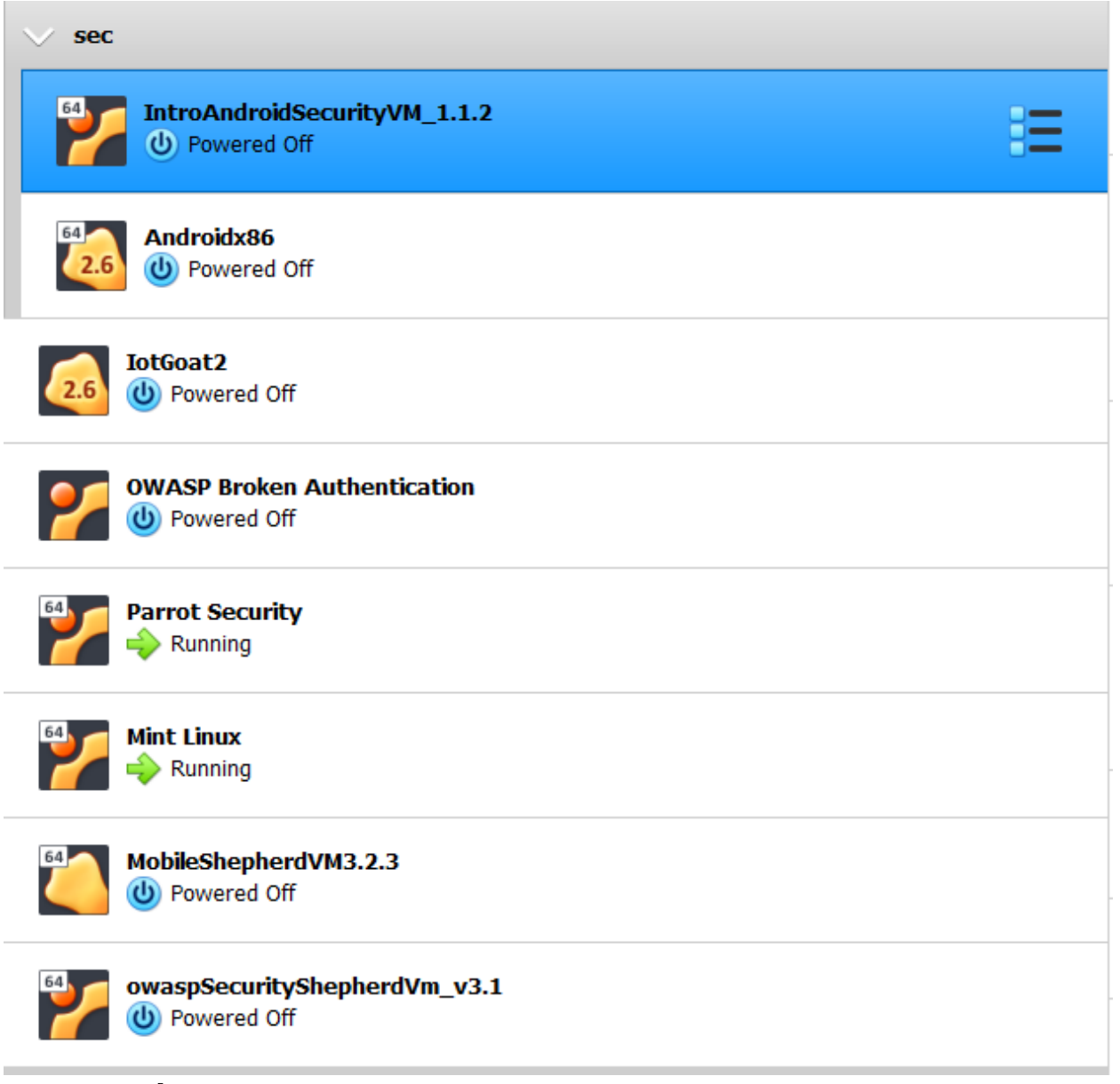

10. Click on **File → Host Network Manager** 

### Oracle VM VirtualBox Manager

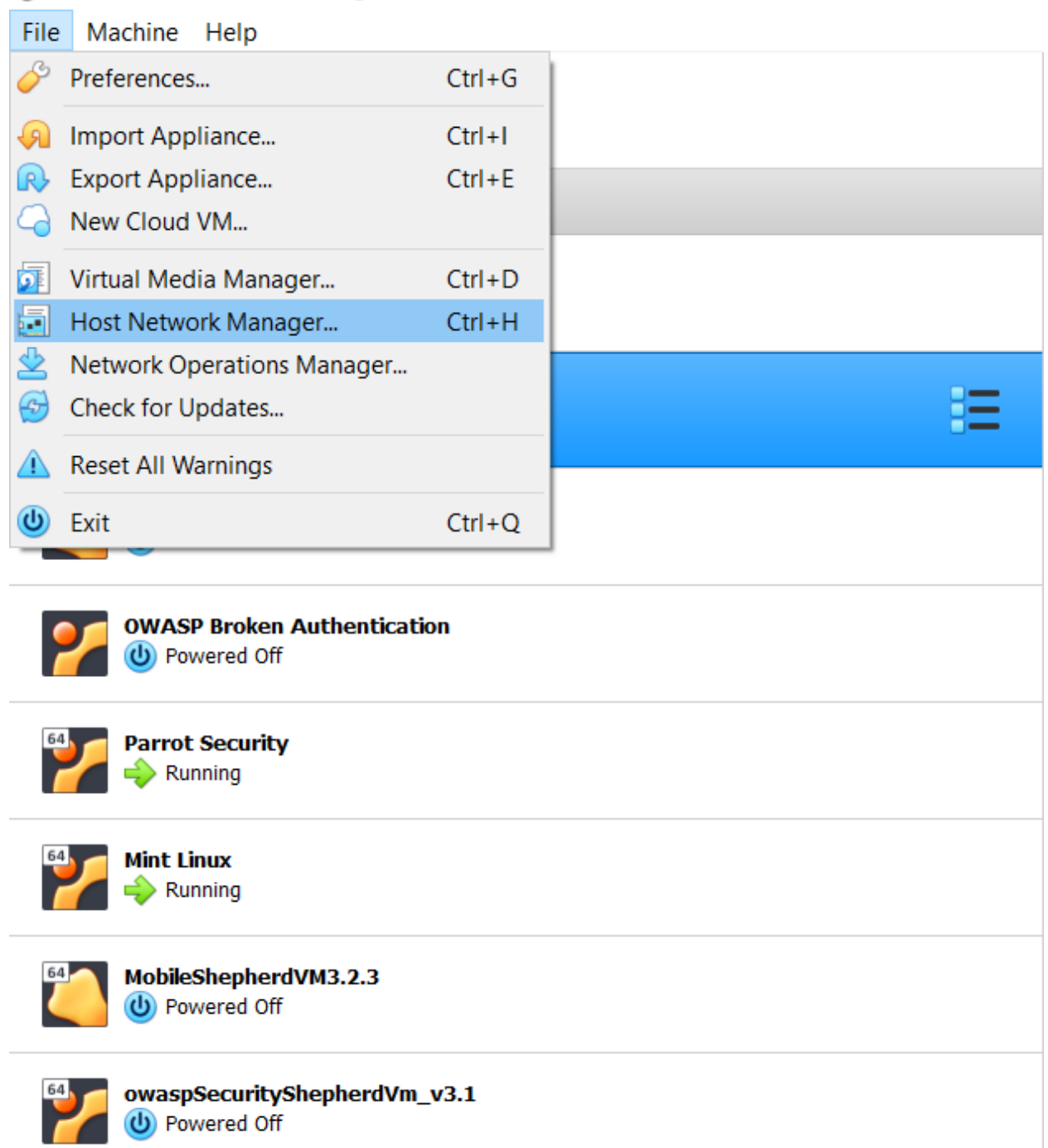

11. We're presented with the Host Network Manager screen. There should be one Ethernet Adapter. **Click Properties** at the top.

| Host Network Manager                        |                    |                   | □                          |
|---------------------------------------------|--------------------|-------------------|----------------------------|
| <b>Network</b>                              |                    |                   |                            |
|                                             |                    |                   |                            |
| Create<br>Remove<br>Properties              |                    |                   |                            |
| ∧<br>Name                                   | IPv4 Address/Mask  | IPv6 Address/Mask | <b>DHCP Server</b>         |
| VirtualBox Host-Only Ethernet Adapter       | 169.254.246.164/16 |                   | $\boxed{\triangle}$ Enable |
|                                             |                    |                   |                            |
|                                             |                    |                   |                            |
|                                             |                    |                   |                            |
| Adapter<br><b>DHCP Server</b>               |                    |                   |                            |
| Configure Adapter Automatically             |                    |                   |                            |
| <b>Configure Adapter Manually</b>           |                    |                   |                            |
| IPv4 Address: 169.254.246.164               |                    |                   |                            |
| IPv4 Network Mask: 255.255.0.0              |                    |                   |                            |
| IPv6 Address: fe80::690a:5e2:e94a:f6a4      |                    |                   |                            |
| IPv6 Prefix Length: 64                      |                    |                   |                            |
|                                             |                    |                   |                            |
| Reset                                       |                    | Apply             | Close                      |
| 12. Next Click on DHCP Server at the bottom |                    |                   |                            |
| Host Network Manager                        |                    |                   | $\Box$                     |
| <b>Network</b>                              |                    |                   |                            |
|                                             |                    |                   |                            |
|                                             |                    |                   |                            |
| Create<br>Remove<br>Properties              |                    |                   |                            |
| ᄌ<br>Name                                   | IPv4 Address/Mask  | IPv6 Address/Mask | <b>DHCP Server</b>         |
| VirtualBox Host-Only Ethernet Adapter       | 169.254.246.164/16 |                   | $\boxed{\triangle}$ Enable |
|                                             |                    |                   |                            |
|                                             |                    |                   |                            |
|                                             |                    |                   |                            |
| Adapter<br><b>DHCP Server</b>               |                    |                   |                            |
| Configure Adapter Automatically             |                    |                   |                            |
| <b>Configure Adapter Manually</b>           |                    |                   |                            |
| IPv4 Address: 169.254.246.164               |                    |                   |                            |
| IPv4 Network Mask: 255.255.0.0              |                    |                   |                            |
| IPv6 Address: fe80::690a:5e2:e94a:f6a4      |                    |                   |                            |
|                                             |                    |                   |                            |
| IPv6 Prefix Length: 64                      |                    |                   |                            |
|                                             |                    |                   |                            |

13. Click the **Enable Server** box and have the four fields as the below screenshot

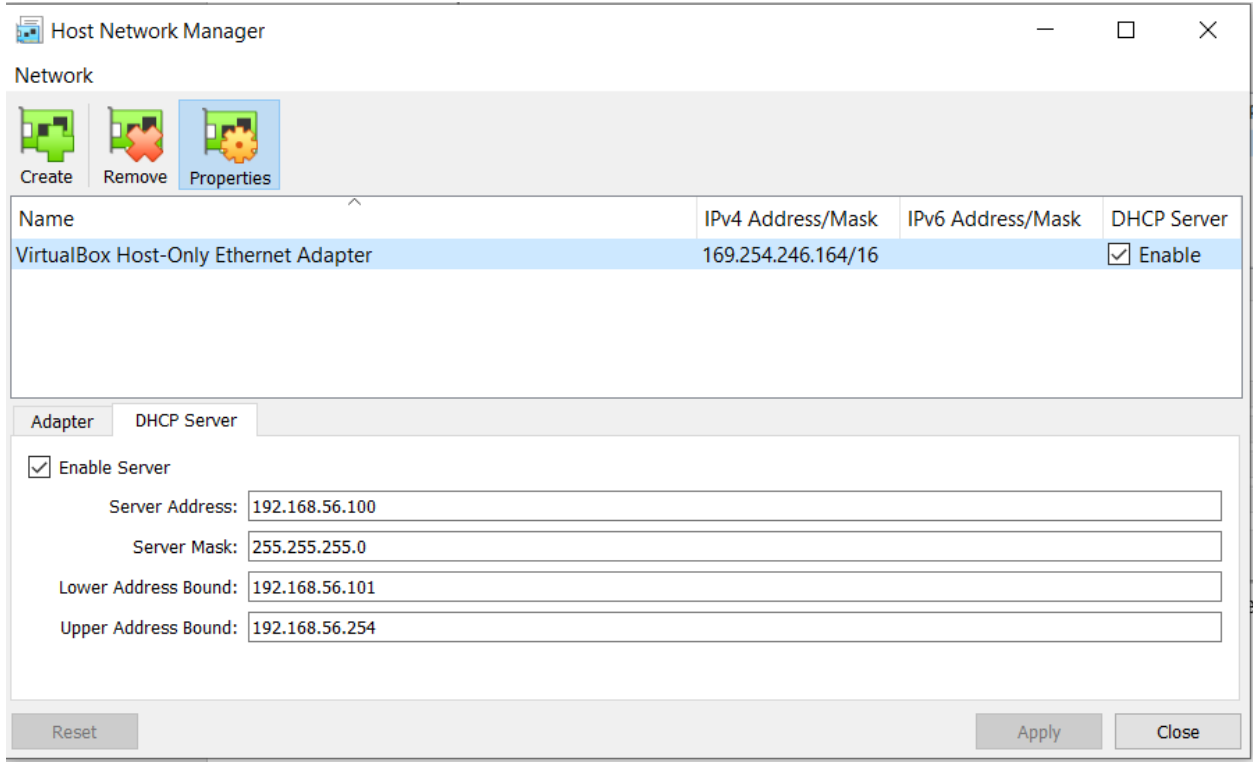

Enabling DHCP will allow us to get a new IP address whenever we start our virtual machine(s). Without doing this the virtual machine can't provide a valid IP address.

- 14. Press the **Apply** button
- 15. Press the **Close** button
- 16. Now we're back at the virtualization (in my case VirtualBox) home page

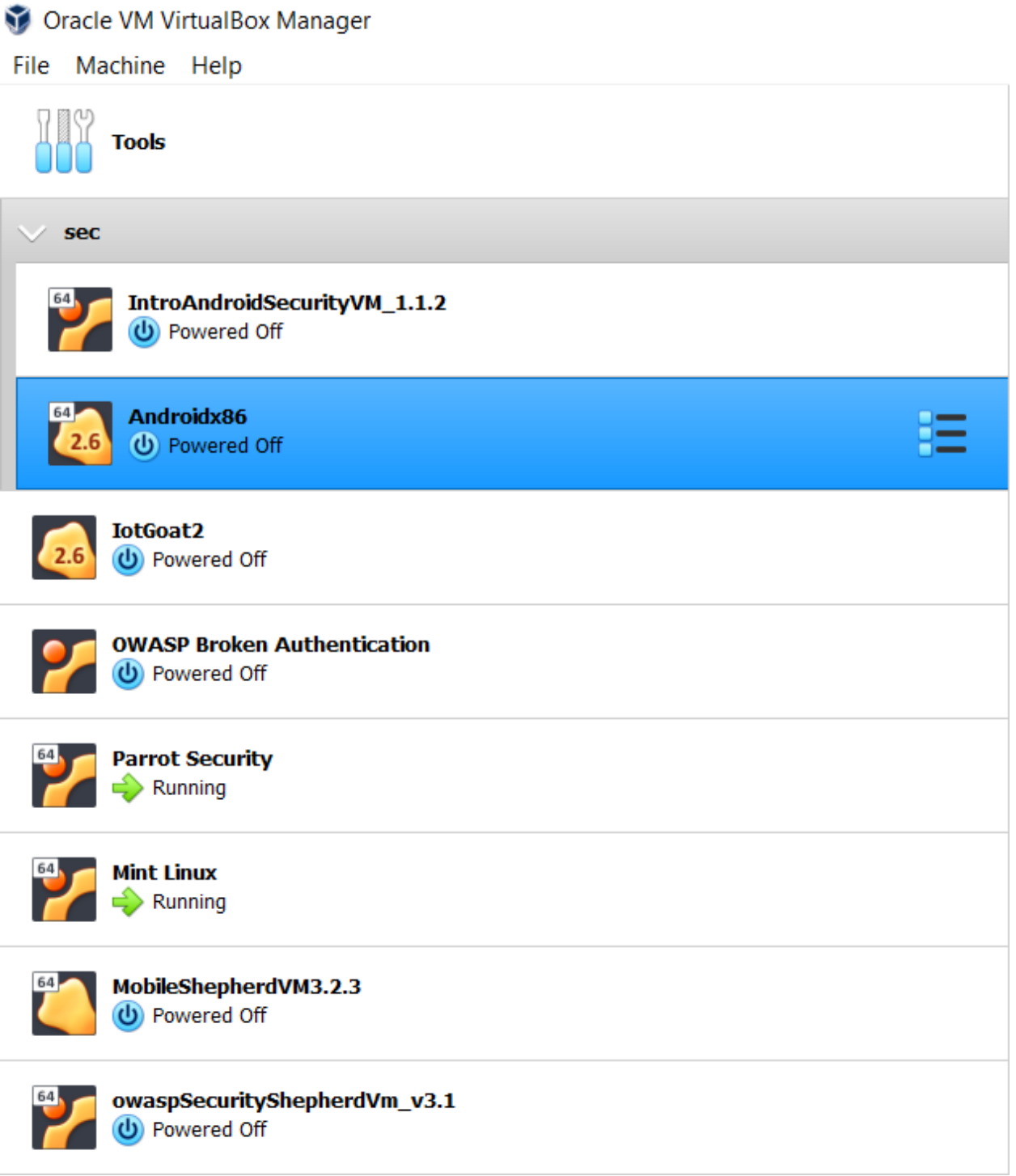

17. Right click and select the **Settings** option

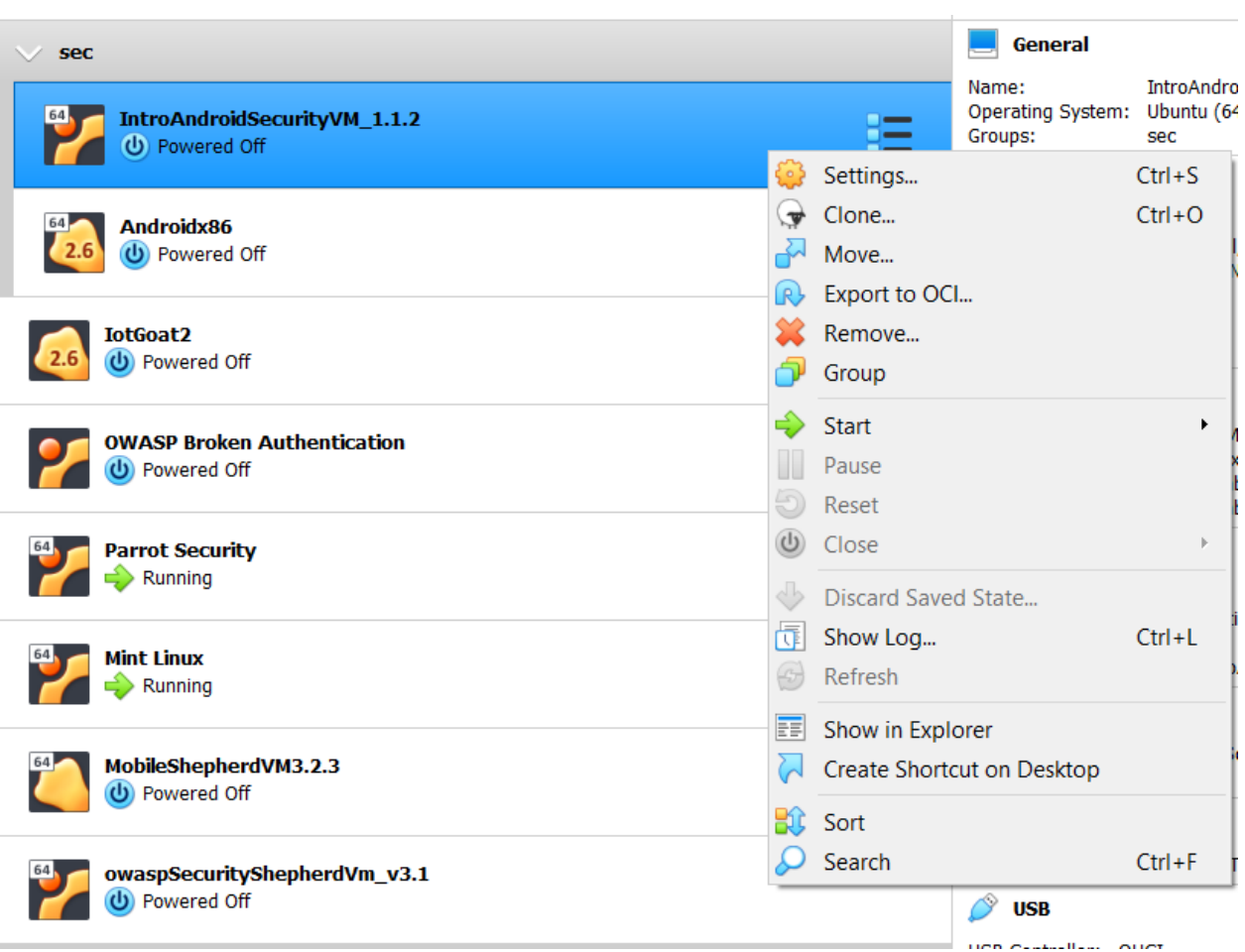

18. Go to the **Network** section

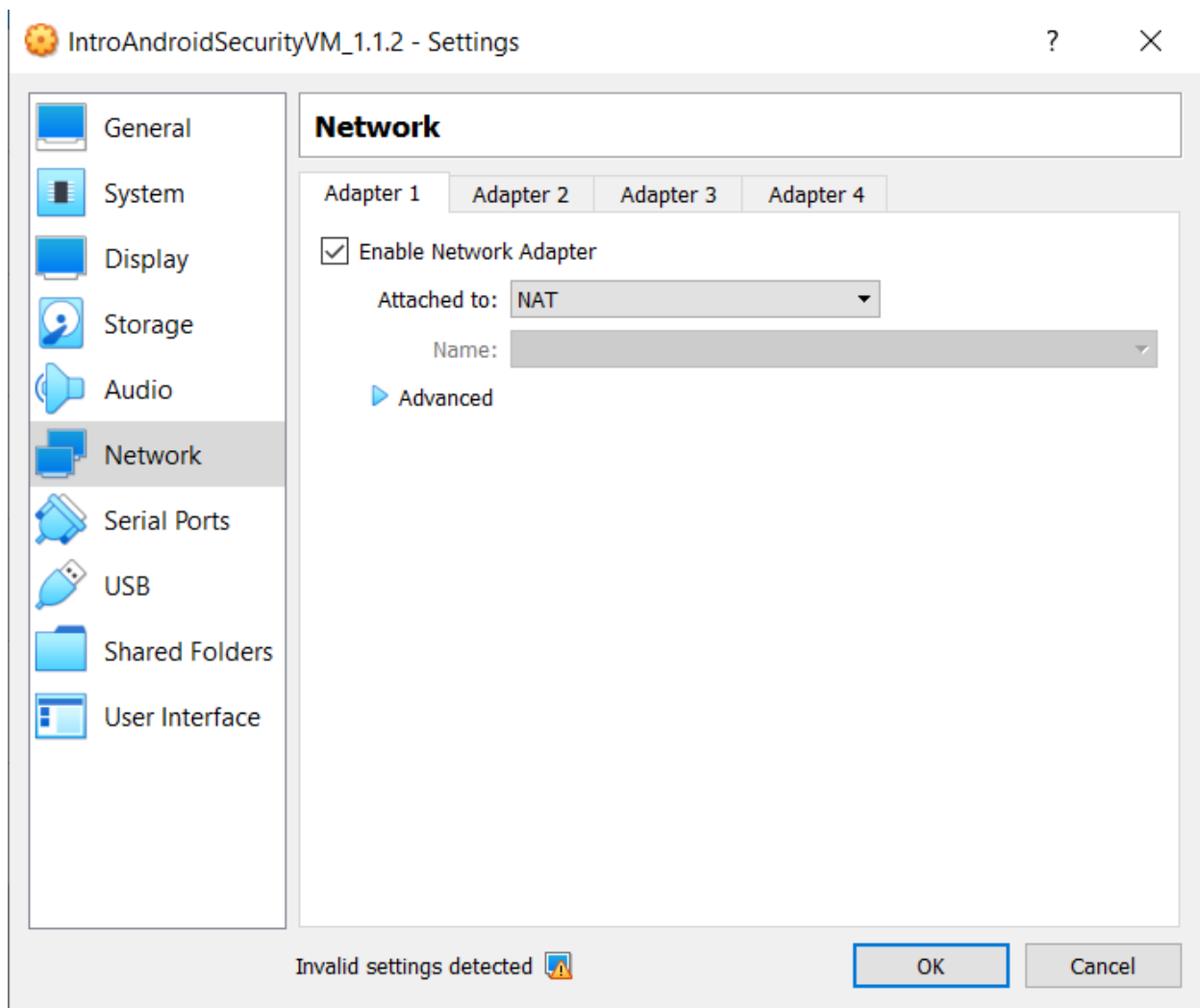

19. Change the Attached from **NAT to Bridged** and select **OK**

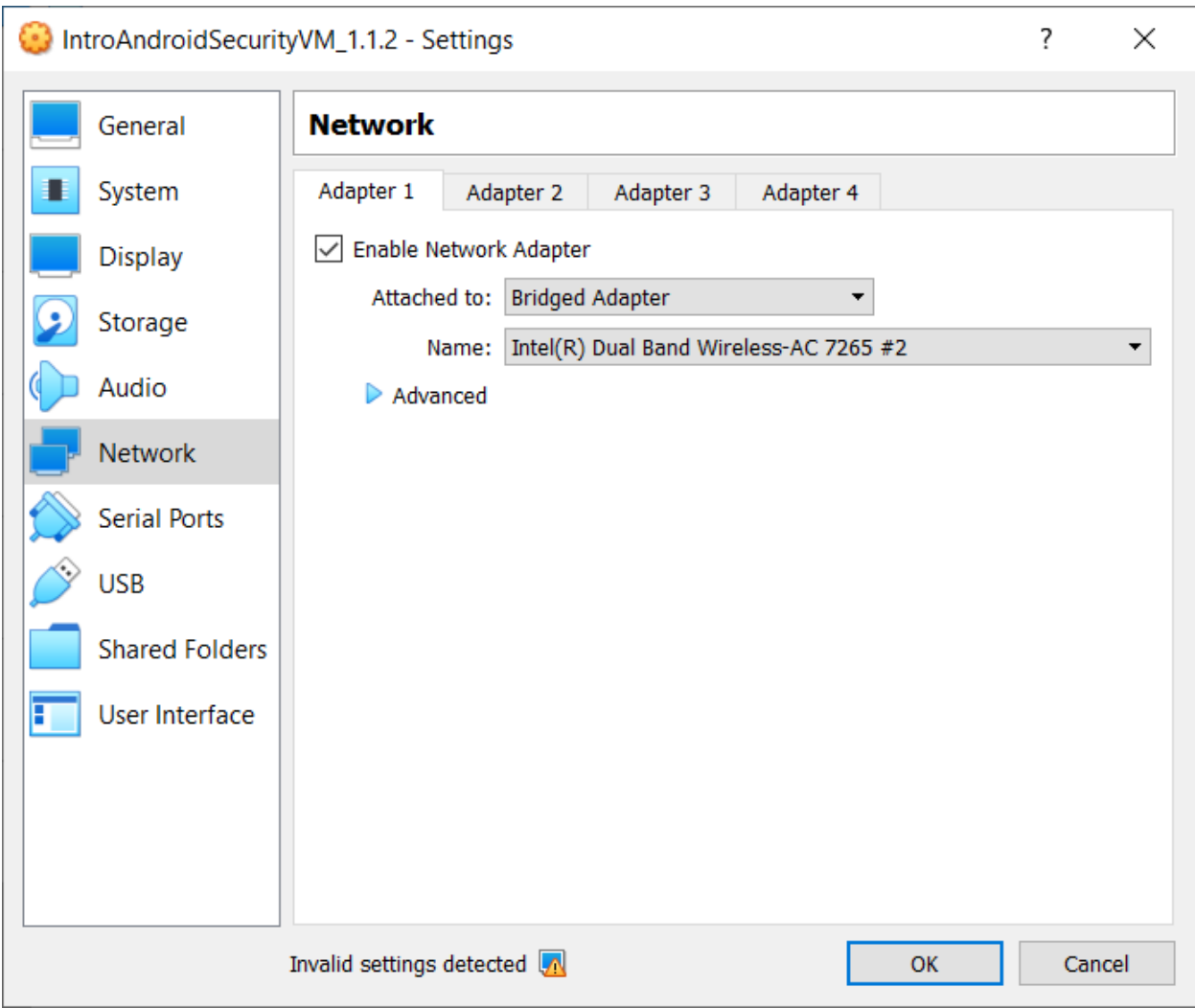

- 20. We're back to the home screen
- 21. Double-click the VM to start
- 22. The home-screen should look like the following:

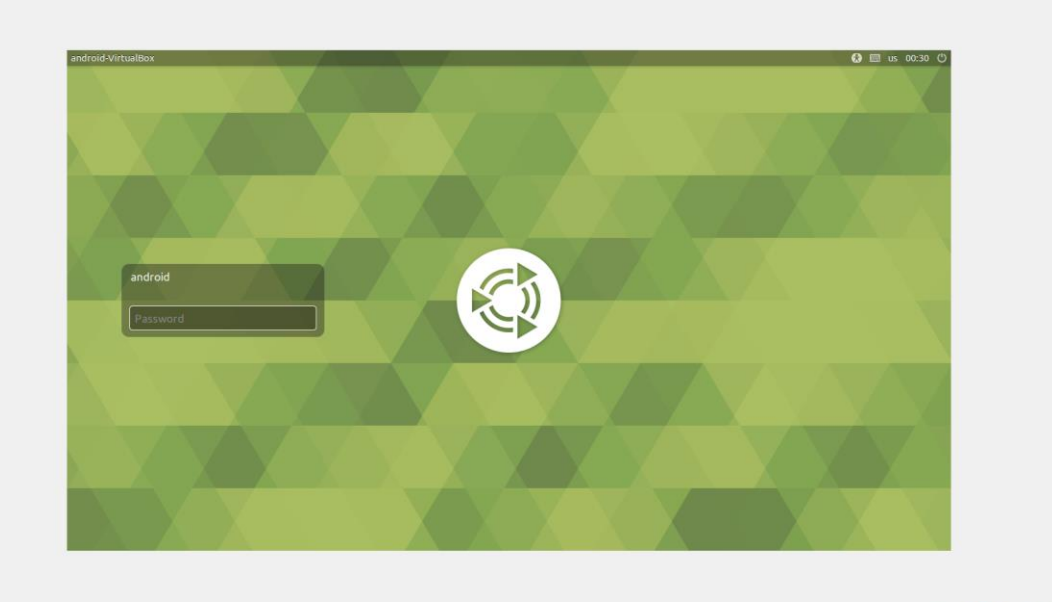

2007 2 BENODROM

The username/password: **android/security**. Press OK once entering the password

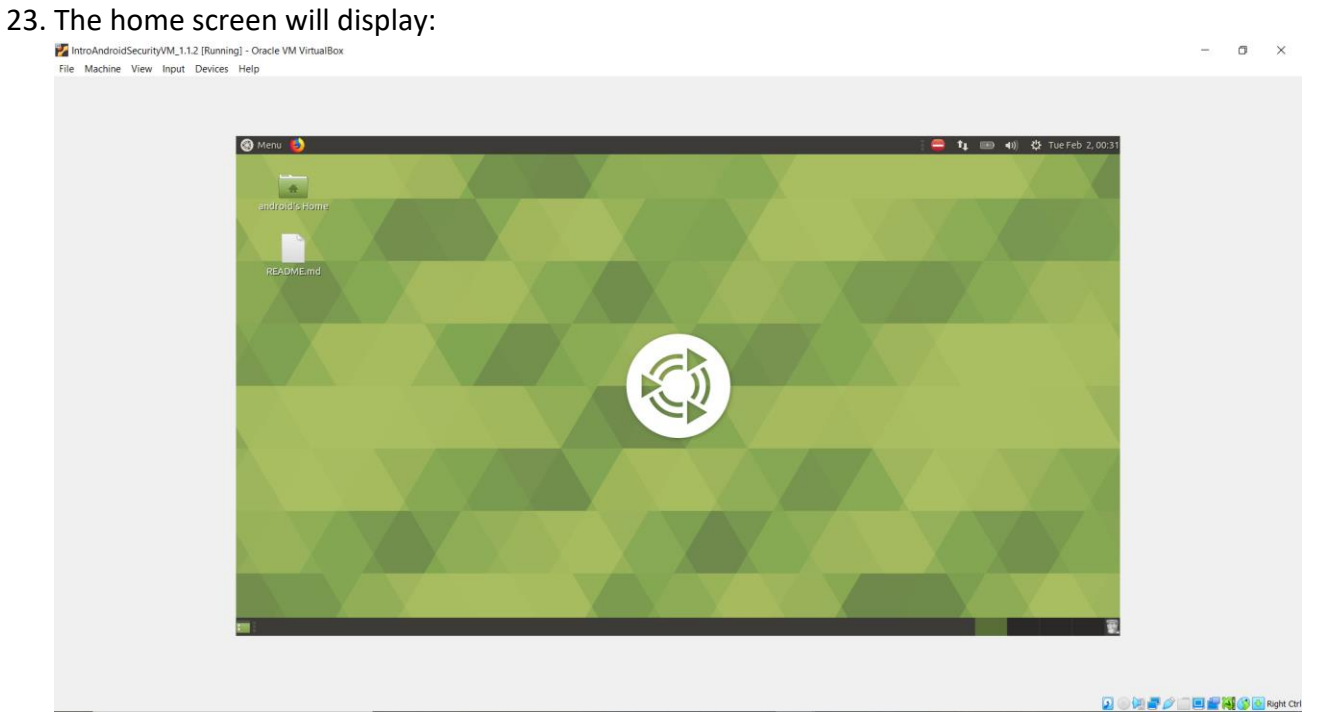

24. Open the README.md to get the lay of the land of the virtual machine. Enjoy!